### **BAB V**

### **PENGUJIAN DAN IMPLEMENTASI SISTEM**

#### **5.1 HASIL IMPLEMENTASI SISTEM**

Pada tahap ini akan dilakukan tahap *implementasi* sistem, yaitu proses pembuatan sistem atau perangkat lunak dari tahap perancangan atau *design* ke tahap coding dengan menggunakan bahasa pemrograman yang akan menghasilkan sistem atau perangkat lunak yang telah dirancang sebelumnya. Adapun hasil dari implementasi sistem peminjaman buku perpustakaan dengan menggunakan RFID sebagai berikut :

#### **5.1.1 Implementasi Rancangan** *Output*

Hasil implementasi rancangan *output* berupa halaman *output* yang ada pada aplikasi sistem peminjaman buku perpustakaan dengan menggunakan RFID yang penulis buat dalam penelitian ini. Adapun halaman *output* tersebut adalah sebagai berikut :

1. Implementasi *Form* Menu Utama

*Form* menu utama merupakan tampilan utama dari sistem perpustakaan setelah melakukan *login* yang ditunjukkan pada Gambar 5.1. *Form* ini merupakan implementasi dari rancangan gambar 4.29.

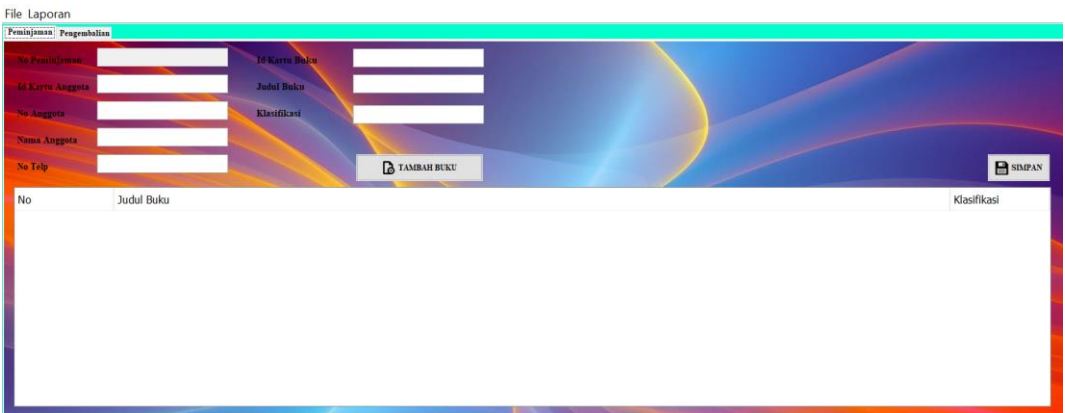

**Gambar 5.1 Implementasi Halaman Menu Utama**

2. Implementasi *Form* Data Anggota

Bila pengguna memilih menu Data Anggota, maka sistem akan menampilkan data anggota. Seperti yang di tunjukkan pada Gambar 5.2. *Form* ini merupakan implementasi dari rancangan gambar 4.30.

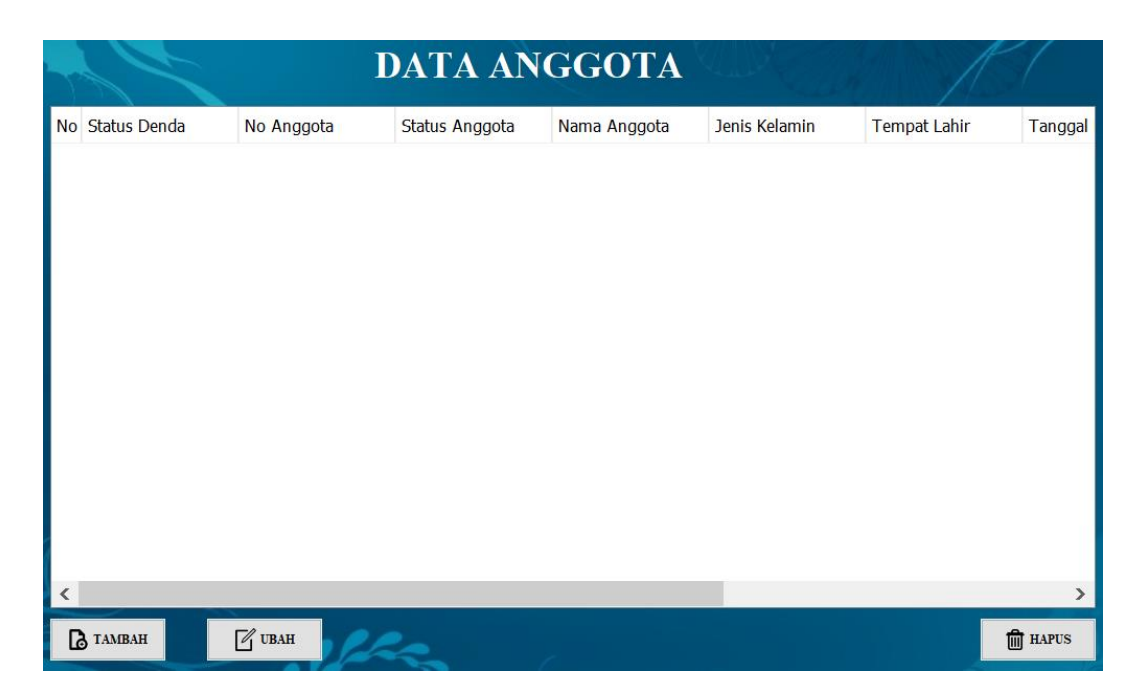

**Gambar 5.2 Implementasi Menu Data Anggota**

3. Implementasi *Form* Data Buku

Bila pengguna memilih *form* data buku, maka pengguna akan dihadapkan pada tampilan data buku. Seperti yang di tunjukkan pada Gambar 5.3. *Form* ini merupakan implementasi dari rancangan gambar 4.31.

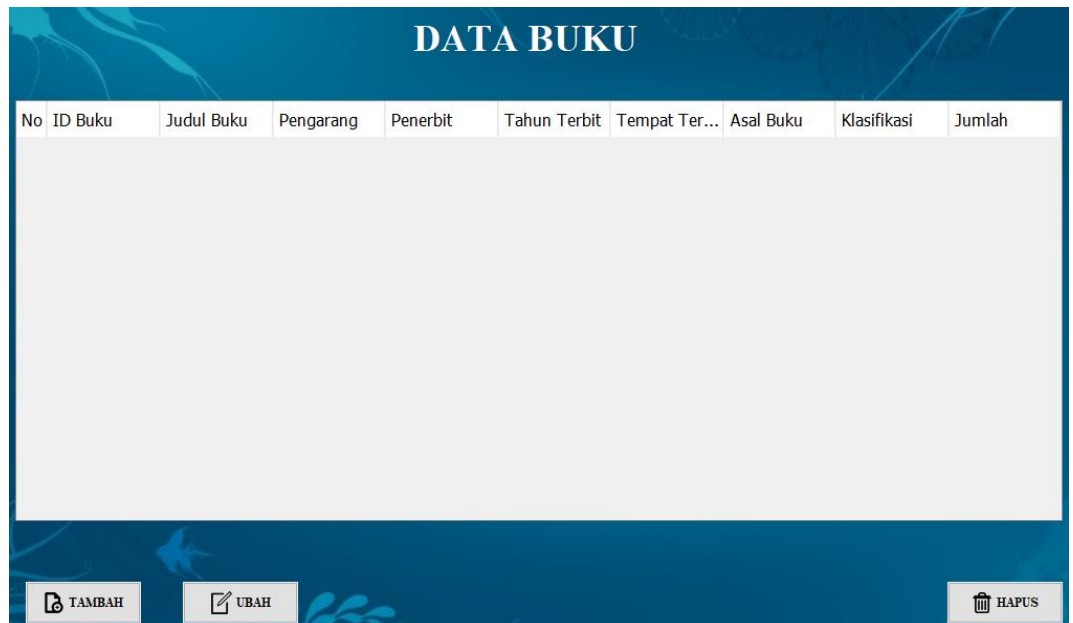

**Gambar 5.3 Implementasi Menu Data Buku**

4. Implementasi *Form* Data Peminjaman

Bila pengguna memilih *form* Data Peminjaman, maka pengguna akan dihadapkan pada data peminjaman buku. Seperti yang di tunjukkan pada Gambar 5.4. *Form* ini merupakan implementasi dari rancangan gambar 4.32.

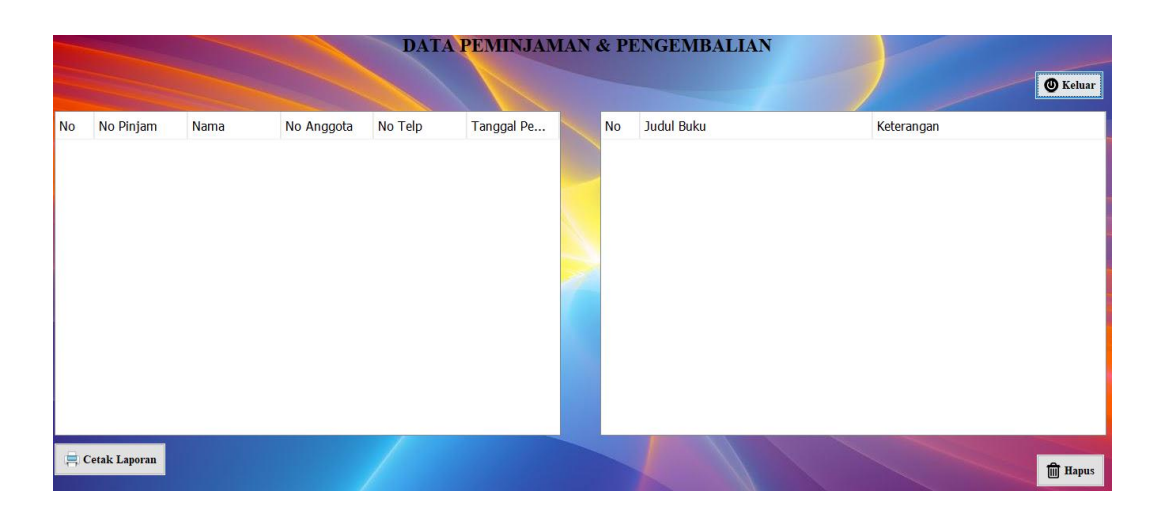

**Gambar 5.4 Implementasi Menu Data Peminjaman**

5. Implementasi Form Data Pengembalian

Bila pengguna memilih *form* Data pengembalian, maka pengguna akan dihadapkan pada tampilan yang menampilkan data pengembalian buku. Seperti yang di tunjukkan pada Gambar 5.5. *Form* ini merupakan implementasi dari rancangan gambar 4.33.

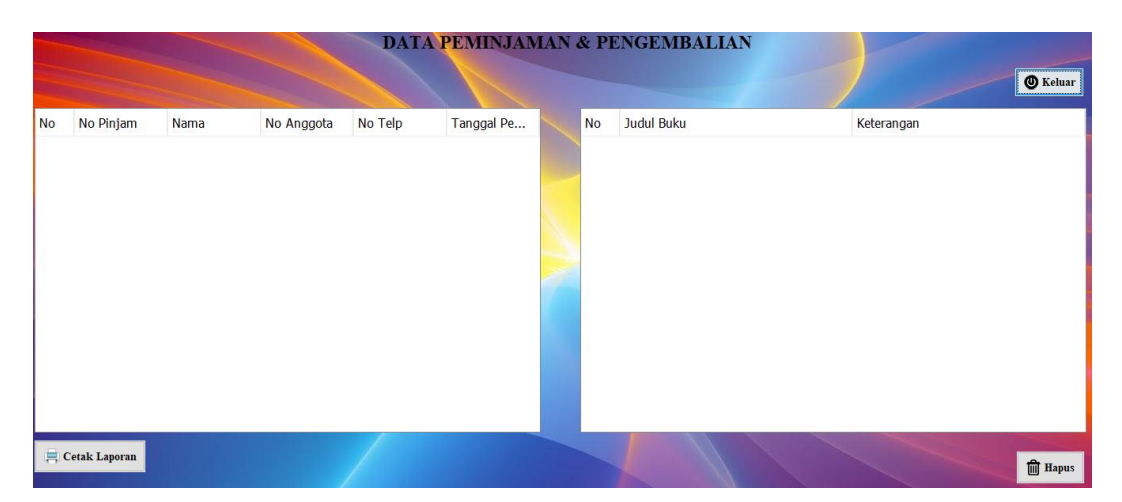

**Gambar 5.5 Implementasi Menu Data Pengembalian** 

6. Implementasi Form Data Petugas

Bila pengguna memilih *form* data petugas, maka pengguna akan dihadapkan pada tampilan yang menampilkan data petugas. Seperti yang di tunjukkan pada Gambar 5.6. *Form* ini merupakan implementasi dari rancangan gambar 4.34.

|           |                               |                   |            | <b>DATA PETUGAS</b> |                      |              |                              |
|-----------|-------------------------------|-------------------|------------|---------------------|----------------------|--------------|------------------------------|
| <b>No</b> | Username                      | Password          | <b>NIP</b> | Nama Petugas        | <b>Tanggal Lahir</b> | Tempat Lahir | Agam                         |
|           |                               |                   |            |                     |                      |              |                              |
|           |                               |                   |            |                     |                      |              |                              |
|           |                               |                   |            |                     |                      |              |                              |
|           |                               |                   |            |                     |                      |              |                              |
|           |                               |                   |            |                     |                      |              |                              |
|           |                               |                   |            |                     |                      |              |                              |
|           |                               |                   |            |                     |                      |              |                              |
|           |                               |                   |            |                     |                      |              |                              |
|           |                               |                   |            |                     |                      |              |                              |
|           |                               |                   |            |                     |                      |              |                              |
|           |                               |                   |            |                     |                      |              |                              |
| $\,$ $\,$ |                               |                   |            |                     |                      |              | $\,$                         |
|           |                               | $\mathbb{Z}$ UBAH |            |                     |                      |              |                              |
|           | $\mathbf{\mathcal{L}}$ TAMBAH | ,,                |            |                     |                      |              | $\mathbf{\widehat{m}}$ HAPUS |

**Gambar 5.6 Implementasi Menu Data Petugas**

7. Implementasi Form Pengunjung

Bila pengguna memilih tombol Absen akan dihadapkan pada tampilan yang berisi data abensi pengguna, dan pengguna bisa melakukan Penunjung dengan 2 cara yang pertama bagi anggota tinggal tekan tombil anggota dan scan kartu anggota jika bukan anggota harus mengisi data pribadi seperti tunjukkan pada Gambar 5.7. *Form* ini merupakan implementasi dari rancangan gambar 4.35.

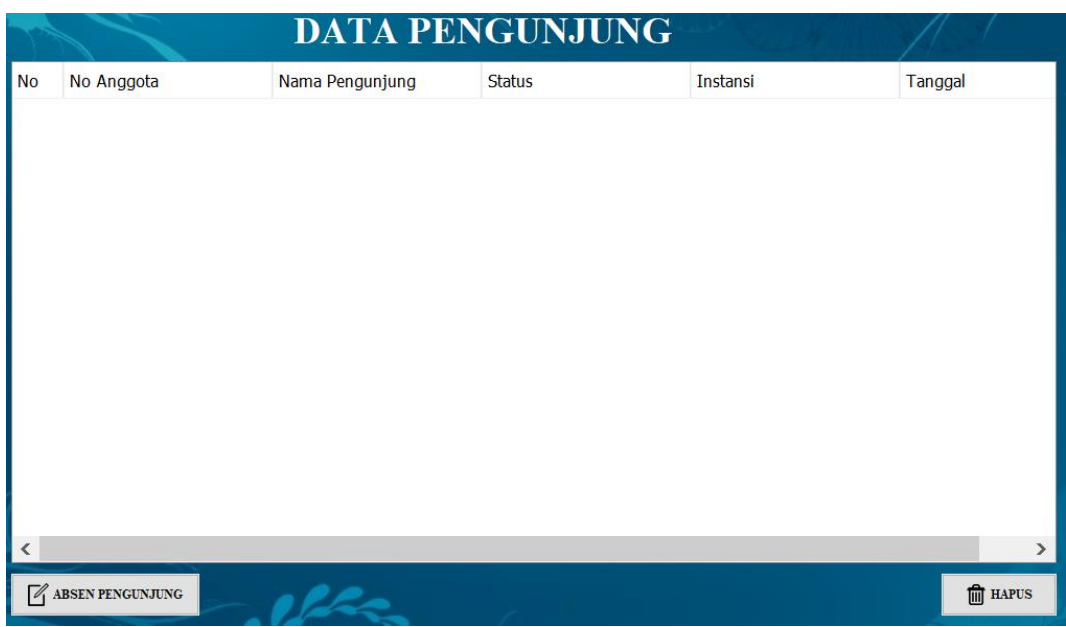

### **Gambar 5.7 Implementasi Form Pengunjung**

8. Implementasi Form Data Laporan Anggota

Bila pengguna memilih *form* laporan buku, maka pengguna akan dihadapkan pada tampilan yang menampilkan laporan buku. Seperti yang di tunjukkan pada Gambar 5.8. *Form* ini merupakan implementasi dari rancangan gambar 4.36.

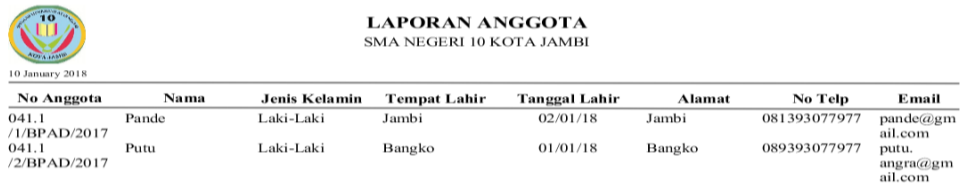

# **Gambar 5.8 Implementasi Menu Laporan Anggota**

9. Implementasi Form Data Laporan Buku

Bila pengguna memilih *form* laporan anggota, maka pengguna akan dihadapkan pada tampilan yang menampilkan laporan anggota. Seperti yang di tunjukkan pada Gambar 5.9. *Form* ini merupakan implementasi dari rancangan gambar4.37.

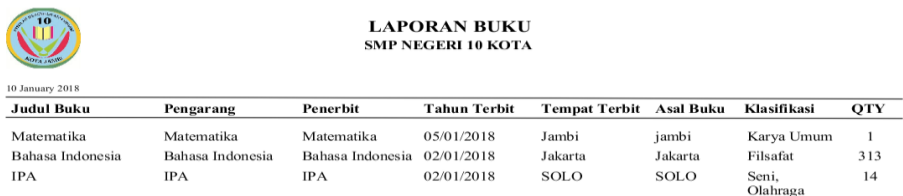

### **Gambar 5.9 Implementasi Menu Laporan Buku**

#### 10. Implementasi Form Data Laporan Peminjaman

Bila pengguna memilih *form* Laporan peminjaman, maka pengguna akan dihadapkan pada tampilan yang menampilkan laporan peminjaman buku. Seperti yang di tunjukkan pada Gambar 5.10. *Form* ini merupakan implementasi dari rancangan gambar 4.38.

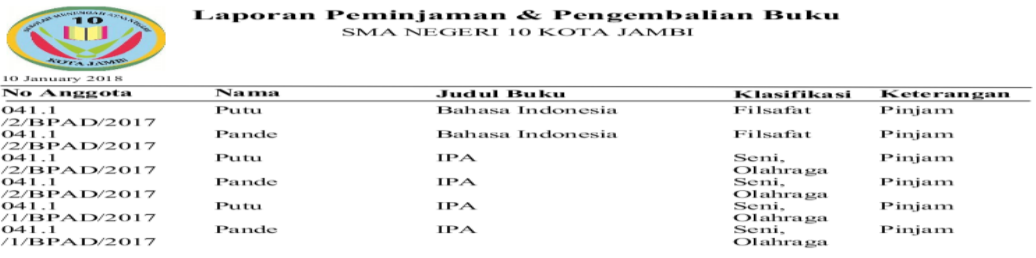

 **Gambar 5.10 Implementasi Menu Laporan Peminjaman**

11. Implementasi Form Data Laporan Pengembalian

Bila pengguna memilih *form* laporan pengembalian, maka pengguna akan dihadapkan pada tampilan yang menampilkan laporan pengembalian buku. Seperti yang di tunjukkan pada Gambar 5.11. *Form* ini merupakan implementasi dari rancangan gambar 4.39.

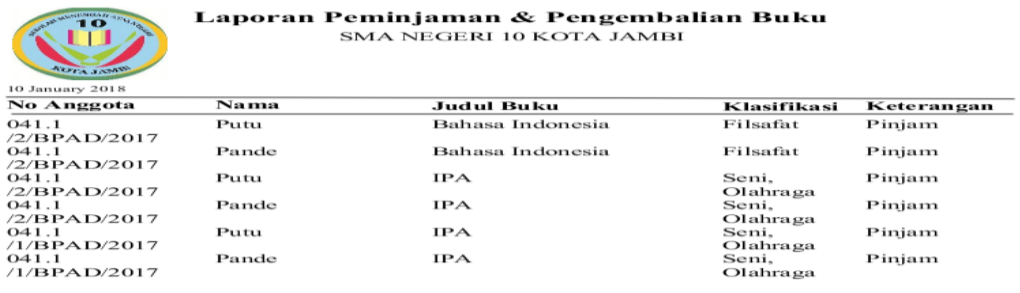

#### **Gambar 5.11 Implementasi Menu Laporan Pengembalian**

12. Implementasi Form Data Laporan Pengunjung

Bila pengguna memilih *form* laporan pengunjung, maka pengguna akan dihadapkan pada tampilan yang menampilkan laporan Penunjung yang tunjukkan pada Gambar 5.12. *Form* ini merupakan implementasi dari rancangan gambar 4.40.

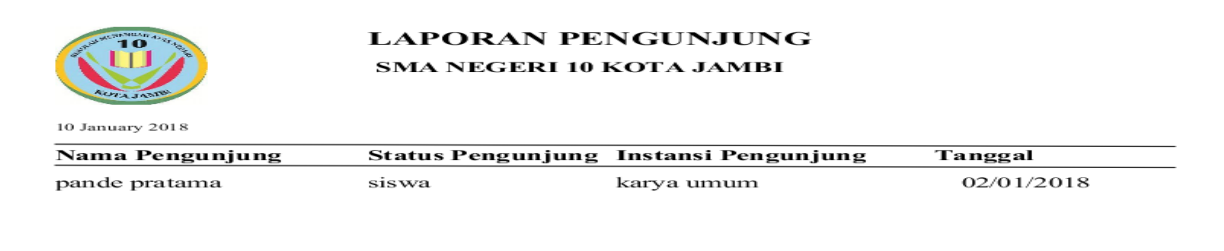

 **Gambar 5.12 Implementasi Menu Laporan Pengunjung**

#### **5.1.2 Implementasi Rancangan** *Input*

Hasil implementasi rancangan *input* berupa halaman *input* yang ada pada aplikasi sistem peminjaman buku perpustakaan dengan menggunakan RFID dan NFC yang penulis buat dalam penelitian ini. Adapun halaman *input* tersebut adalah sebagai berikut :

1. Implementasi *Login*

Halaman login merupakan tampilan awal yang muncul pada saat pengguna menajalankan sistem. Pada halaman *login* terdapat tampilan seperti yang ditunjukkan pada Gambar 5.13. *Form* ini merupakan implementasi dari rancangan gambar 4.41.

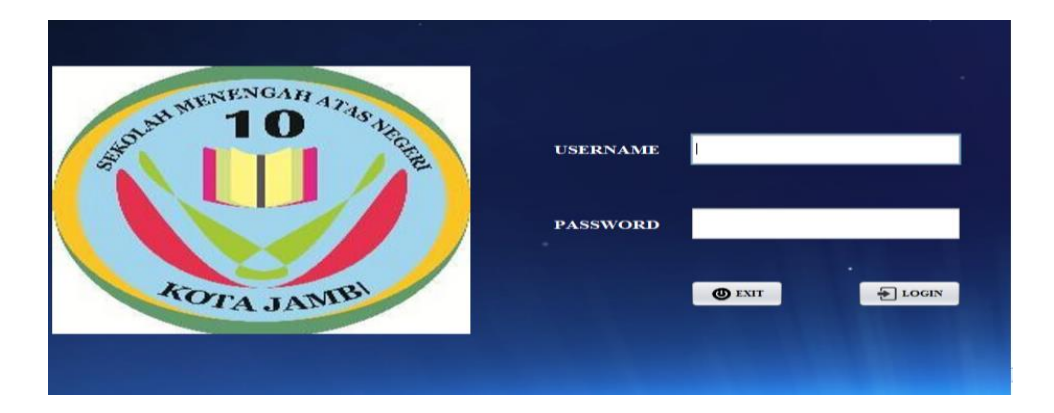

**Gambar 5.13 Implementasi Halaman** *Login*

2. Implementasi Tambah Data Anggota

Bila pengguna memilih tombol tambah data anggota, maka pengguna akan dihadapkan pada tampilan *input* data anggota. Seperti yang di tunjukkan pada Gambar 5.14. *Form* ini merupakan implementasi dari rancangan gambar 4.42.

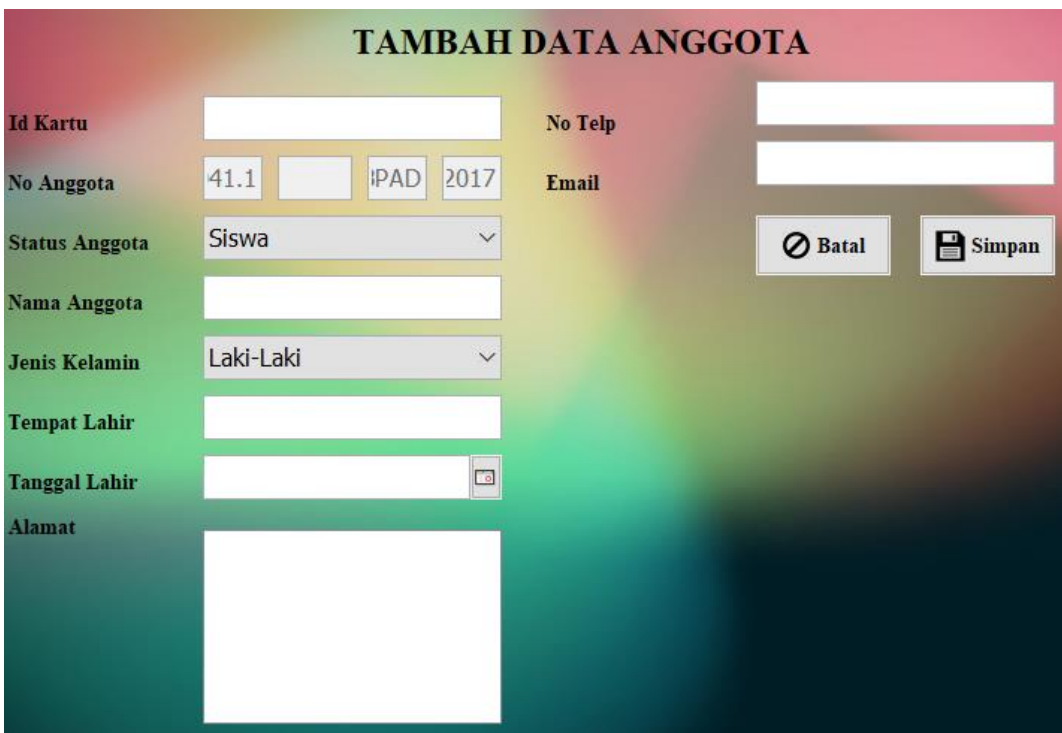

**Gambar 5.14 Implementasi Tambah Data Anggota** 

3. Implementasi Ubah Data Anggota

Apabila pengguna memilih ubah data anggota, maka pengguna akan dihadapkan pada sebuah tampilan yang akan mengubah data anggota. Seperti yang ditunjukkan pada Gambar 5.15. *Form* ini merupakan implementasi dari rancangan gambar 4.43.

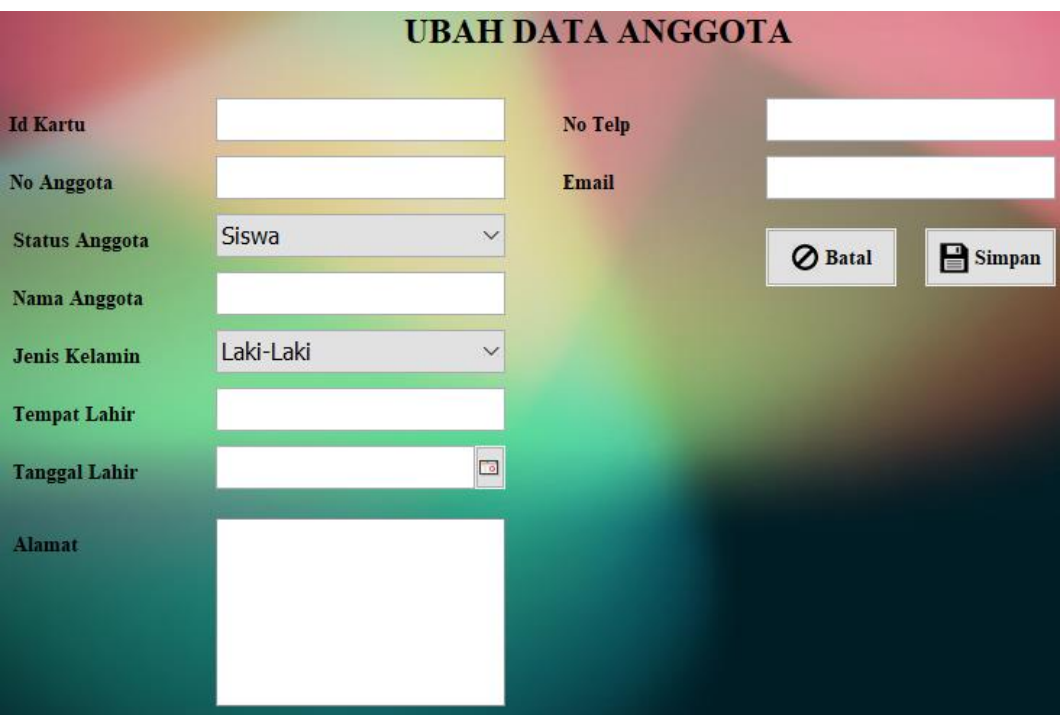

# **Gambar 5.15 Implementasi Ubah Data Anggota**

4. Implementasi Tambah Data Buku

Bila pengguna memilih tombol tambah data buku, maka pengguna akan dihadapkan pada tampilan *input* data buku. Seperti yang di tunjukkan pada Gambar 5.16. *Form* ini merupakan implementasi dari rancangan gambar 4.44.

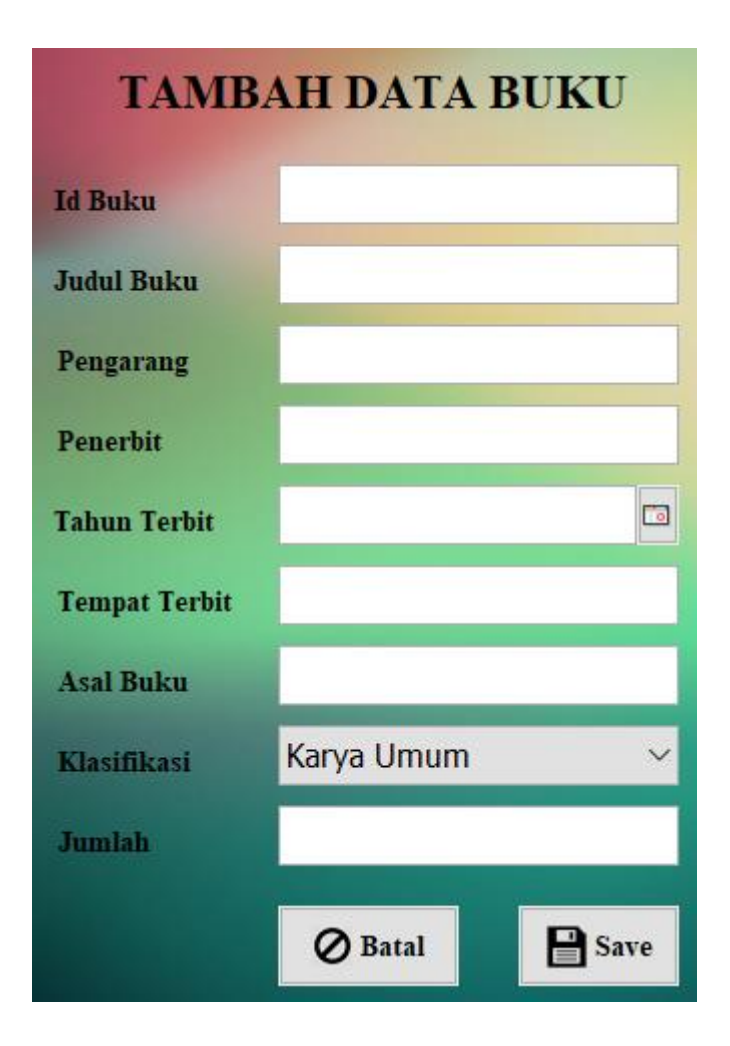

 **Gambar 5.16 Implementasi Tambah Data Buku**

5. Implementasi Ubah Data Buku

Apabila pengguna memilih ubah data buku, maka pengguna akan dihadapkan pada sebuah tampilan yang akan mengubah data buku. Seperti yang ditunjukkan pada Gambar 5.17. *Form* ini merupakan implementasi dari rancangan gambar 4.45.

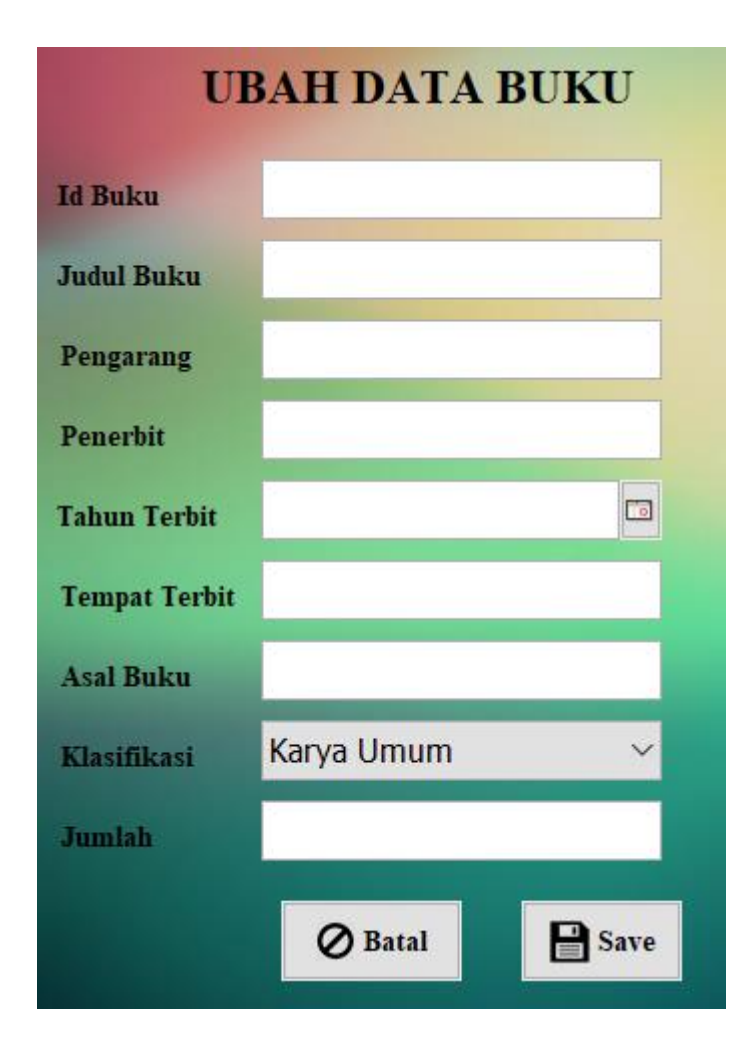

 **Gambar 5.17 Implementasi Ubah Data Buku**

6. Implementasi Tambah Peminjaman

Bila pengguna memilih tombol tambah data peminjaman, maka pengguna akan dihadapkan pada tampilan *input* data peminjaman. Seperti yang di tunjukkan pada Gambar 5.18. *Form* ini merupakan implementasi dari rancangan gambar 4.46.

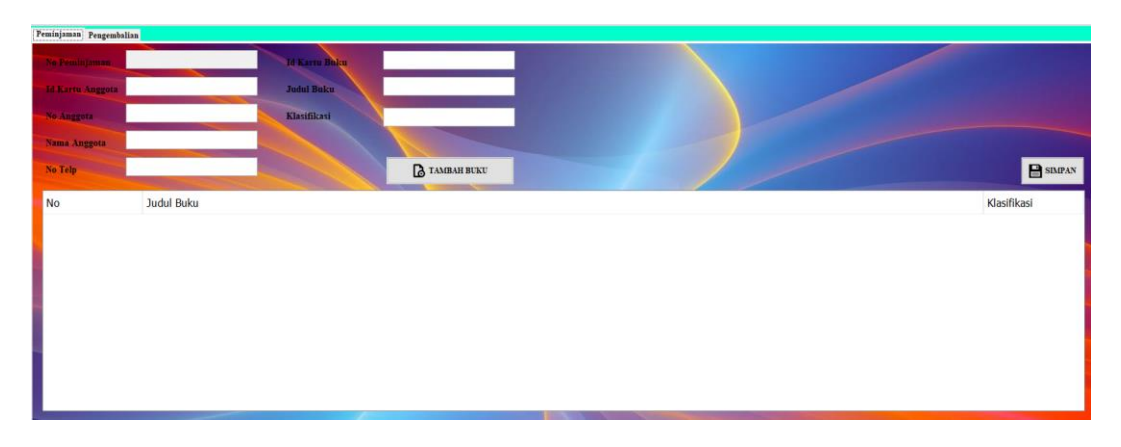

**Gambar 5.18 Implementasi Tambah Peminjaman**

7. Implementasi Tambah Pengembalian

Bila pengguna memilih tombol tambah data pengembalian, maka pengguna akan dihadapkan pada tampilan *input* data pengemalian. Seperti yang di tunjukkan pada Gambar 5.19. *Form* ini merupakan implementasi dari rancangan gambar 4.47.

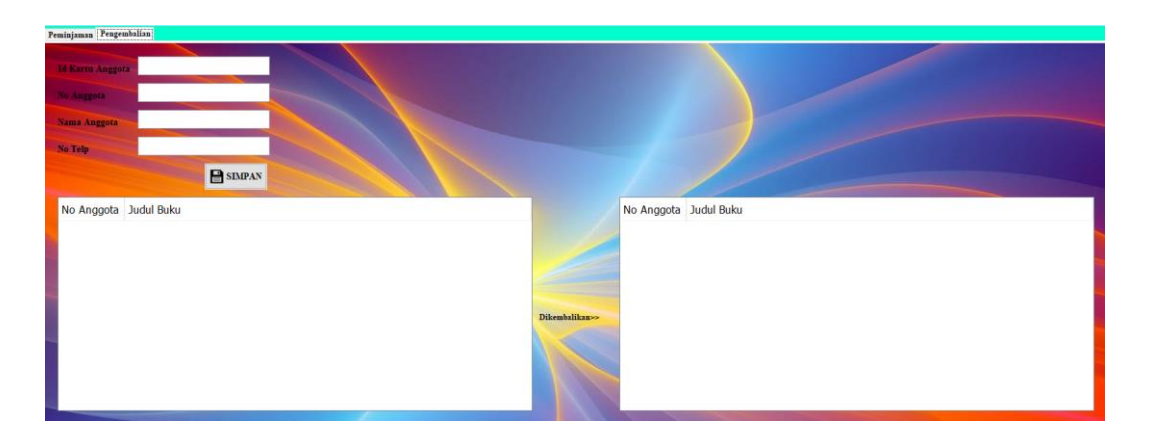

**Gambar 5.19 Implementasi Tambah Pengembalian** 

8. Implementasi Tambah Data Petugas

Bila pengguna memilih tombol tambah data Petugas, maka pengguna akan dihadapkan pada tampilan *input* data petugas. Seperti yang di tunjukkan

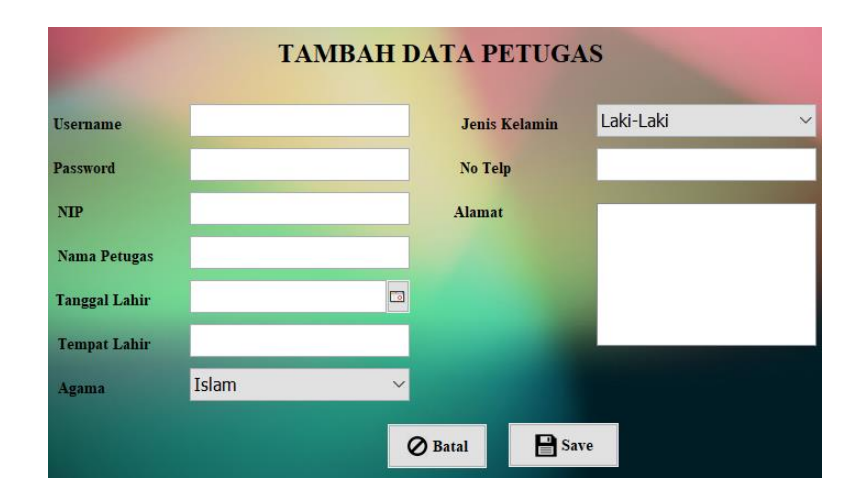

pada Gambar 5.20. *Form* ini merupakan implementasi dari rancangan gambar 4.48.

**Gambar 5.20 Implementasi Tambah Data Petugas**

9. Implementasi Ubah Data Petugas

Apabila pengguna memilih ubah data petugas, maka pengguna akan dihadapkan pada sebuah tampilan yang akan mengubah data petugas. Seperti yang ditunjukkan pada Gambar 5.21. *Form* ini merupakan implementasi dari rancangan gambar 4.49.

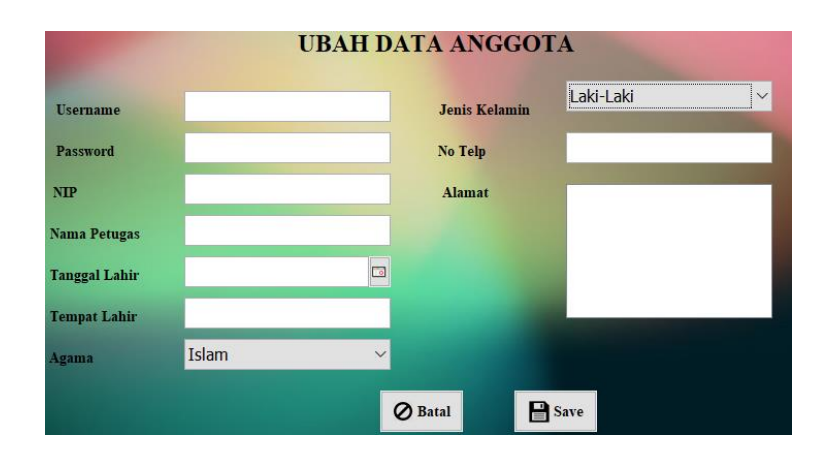

**Gambar 5.21 Implementasi Ubah Data Petugas**

10. Implementasi Tambah Pengunjung

Apabila pengguna memilih tambah pengunjung, pengguna akan dihadapkan tampilan absensi seperti yang ditunjukkan pada Gambar 5.22. *Form* ini merupakan implementasi dari rancangan gambar 4.50.

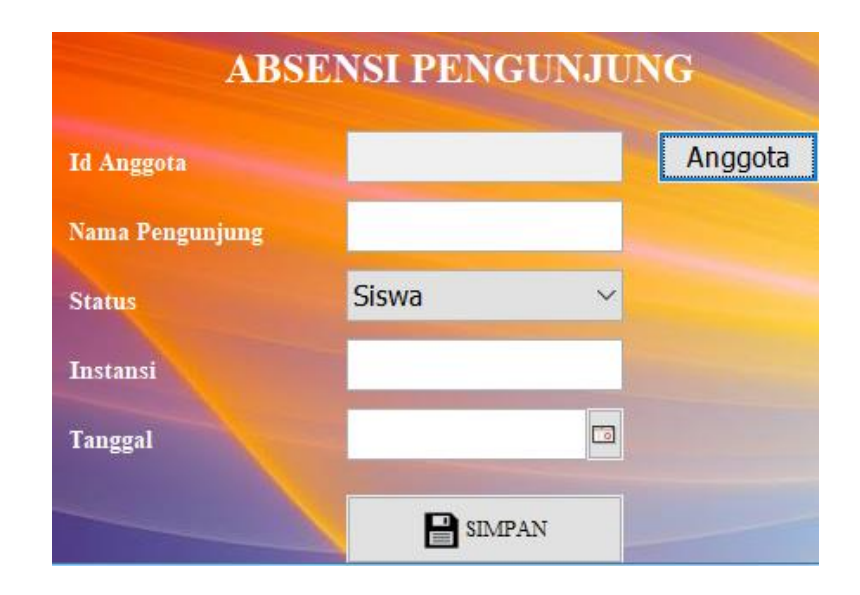

**Gambar 5.22 Implementasi Tambah Pengunjung**

### **5.2 PENGUJIAN SISTEM**

Pengujian sistem peminjaman dan pengembalian buku yang dibuat dilakukan untuk melihat apakah sistem yang dirancang telah berjalan sesuai dengan yang diinginkan. Pengujian sistem menggunakan metode Black Box karena pengujian di lakukan berfokus pada fungsi-fungsi pada modul. Berikut adalah pengujian sistem peminjaman dan pengembalian buku pada Perpustakaan Umum Kota Jambi

1. Pengujian Modul *Login*

Pada tahap ini dilakukan pengujian modul *login* untuk mengetahui apakah modul berjalan dengan baik atau tidak. Berikut pengujian modul pada tabel 5.1.

| <b>Modul</b> | Prosedur                                                                                   | <b>Masukan</b>     | Keluaran yang                  | <b>Hasil</b> yang                 | <b>Kesimpu</b> |
|--------------|--------------------------------------------------------------------------------------------|--------------------|--------------------------------|-----------------------------------|----------------|
| yang diuji   | Pengujian                                                                                  |                    | diharapkan                     | didapat                           | lan            |
| Login        | - Buka program                                                                             | Username,          | Petugas masuk                  | Petugas masuk                     | Baik           |
| Petugas      | - Masukan                                                                                  | Password,          | kedalam                        | kedalam                           |                |
|              | Username dan<br>Password                                                                   | benar              | halaman utama.                 | halaman                           |                |
|              | - Tekan Enter<br>atau klik<br>tombol Login                                                 |                    |                                | utama.                            |                |
| Login        | - Buka program                                                                             | Username,          | Sistem                         | <b>Sistem</b>                     | Baik           |
| Admin        | - Masukan<br><i>Username</i> dan<br>Password<br>- Tekan Enter<br>atau klik<br>tombol Login | Password,<br>salah | menampilkan<br>pesan kesalahan | menampilkan<br>pesan<br>kesalahan |                |

**Tabel 5.1 Pengujian Sistem** *Login*

# 2. Pengujian Modul Data Anggota

Pada tahap ini dilakukan pengujian modul data anggota untuk mengetahui apakah modul berjalan dengan baik atau tidak yang mana terdapat kegiatan menambah, mengubah, dan menghapus. Berikut pengujian modul pada tabel 5.2.

| <b>Modul</b> | <b>Prosedur</b>   | <b>Masukan</b> | <b>Keluaran</b>  | <b>Hasil</b> yang | <b>Kesimpu</b> |
|--------------|-------------------|----------------|------------------|-------------------|----------------|
| yang diuji   | Pengujian         |                | yang             | didapat           | lan            |
|              |                   |                | diharapkan       |                   |                |
| Menampil     | - Petugas memilih |                | Sistem           | Sistem            | Baik           |
| kan form     | menu data         |                | enampilkan       | menampilkan       |                |
| data         | anggota           |                | <i>form</i> data | <i>form</i> data  |                |

**Tabel 5.2 Pengujian Modul Data Anggota**

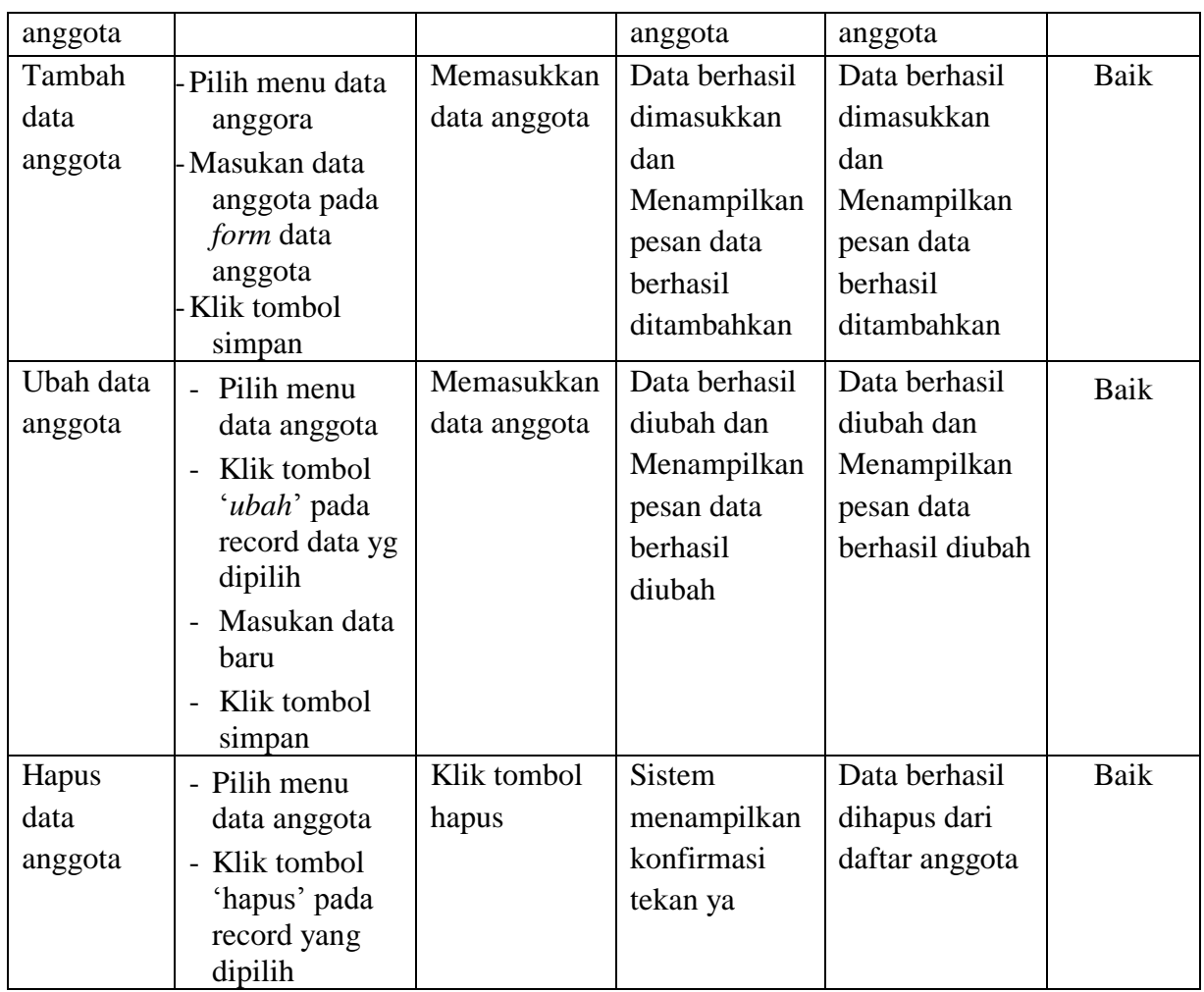

# 3. Pengujian Modul Data Buku

Pada tahap ini dilakukan pengujian modul data buku untuk mengetahui apakah modul berjalan dengan baik atau tidak yang mana terdapat kegiatan menambah, mengubah, dan menghapus. Berikut pengujian modul pada tabel 5.3.

| <b>Modul</b>         | Prosedur                       | <b>Masukan</b>           | Keluaran yang                 | Hasil yang                    | <b>Kesimpu</b> |
|----------------------|--------------------------------|--------------------------|-------------------------------|-------------------------------|----------------|
| yang diuji           | Pengujian                      |                          | diharapkan                    | didapat                       | lan            |
| Menampil<br>kan form | - Petugas memilih<br>menu data | $\overline{\phantom{a}}$ | Menampilkan<br>form data buku | Menampilkan<br>form data buku | Baik           |

**Tabel 5.3 Pengujian Modul Data Buku**

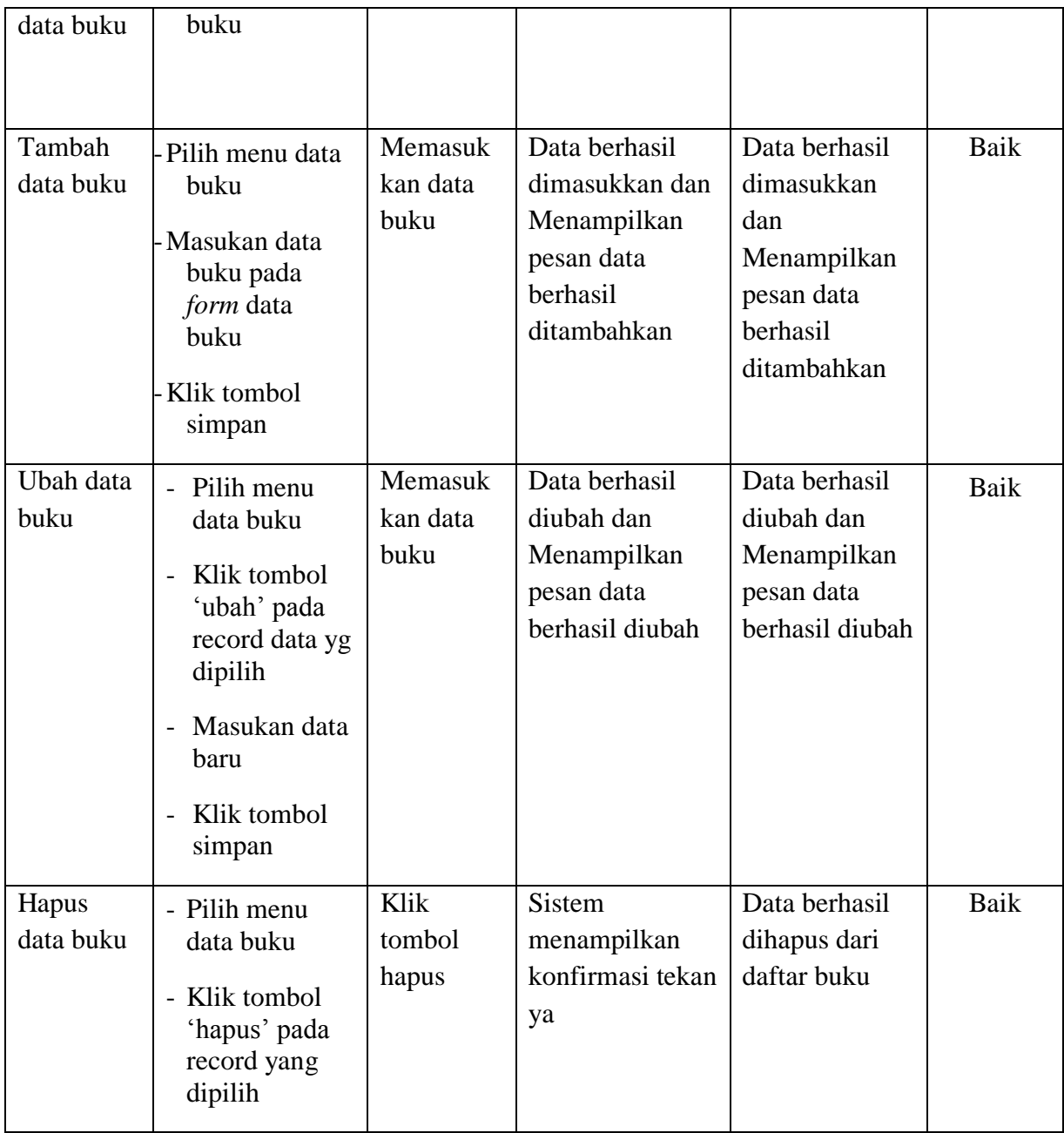

# 4. Pengujian Modul Peminjaman

Pada tahap ini dilakukan pengujian modul peminjaman untuk mengetahui apakah modul berjalan dengan baik atau tidak yang mana penambahan peminjaman buku. Berikut pengujian modul pada tabel 5.4.

| <b>Modul</b>                                  | <b>Prosedur</b>                                                 | <b>Masukan</b>                    | Keluaran yang                                          | <b>Hasil</b> yang                    | <b>Kesimpu</b> |
|-----------------------------------------------|-----------------------------------------------------------------|-----------------------------------|--------------------------------------------------------|--------------------------------------|----------------|
| yang diuji                                    | Pengujian                                                       |                                   | diharapkan                                             | didapat                              | lan            |
| Menampil<br>kan <i>form</i><br>peminjam<br>an | - Petugas<br>membuka<br>menu utama                              |                                   | Menampilkan<br>inputan<br>peminjaman                   | Menampilkan<br>inputan<br>peminjaman | Baik           |
| Tambah<br>Peminjam<br>an                      | - Pilih<br>menu Peminja<br>man<br>Pilih & klik                  | Scan kartu<br>anggota<br>dan buku | Data anggota<br>dan buku                               | Data anggota<br>dan buku<br>tampil   | Baik           |
| Menghapu<br>S<br>Peminjam<br>an               | - Pilih menu Data<br>peminjaman<br>Pilih tombol<br>hapus & klik |                                   | <b>Sistem</b><br>menampilkan<br>konfirmasi tekan<br>ya | Data<br>Peminjaman<br>terhapus       | Baik           |

**Tabel 5.4 Pengujian Modul Peminjaman**

# 5. Pengujian Modul Pengembalian

Pada tahap ini dilakukan pengujian modul peminjaman untuk mengetahui apakah modul berjalan dengan baik atau tidak yang mana penambahan peminjaman buku. Berikut pengujian modul pada tabel 5.5.

| <b>Modul</b>                                    | <b>Prosedur</b>                                   | <b>Masukan</b>                    | Keluaran yang                          | <b>Hasil</b> yang                      | <b>Kesimpu</b> |
|-------------------------------------------------|---------------------------------------------------|-----------------------------------|----------------------------------------|----------------------------------------|----------------|
| yang diuji                                      | Pengujian                                         |                                   | diharapkan                             | didapat                                | lan            |
| Menampil<br>kan <i>form</i><br>pengembal<br>ian | - Petugas<br>membuka<br>menu utama                |                                   | Menampilkan<br>inputan<br>pengembalian | Menampilkan<br>inputan<br>pengembalian | Baik           |
| Tambah<br>pengembal<br>ian                      | - Pilih<br>menu'pengem<br>balian<br>-Pilih & klik | Scan kartu<br>anggota<br>dan buku | Data anggota<br>dan buku               | Data anggota<br>dan buku<br>tampil     | Baik           |
| Menghapu                                        | - Pilih menu Data                                 |                                   | Sistem                                 | Data                                   | Baik           |

**Tabel 5.5 Pengujian Modul Pengembalian**

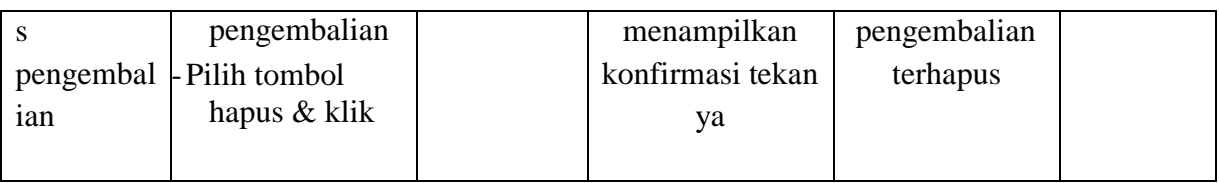

# 6. Pengujian Modul Data Petugas

Pada tahap ini dilakukan pengujian modul data petugas untuk mengetahui apakah modul berjalan dengan baik atau tidak yang mana terdapat kegiatan menambah, mengubah, dan menghapus. Berikut pengujian modul pada tabel 5.6.

| <b>Modul</b>    | <b>Prosedur</b>                                   | <b>Masukan</b> | Keluaran yang    | <b>Hasil</b> yang | <b>Kesimpu</b> |
|-----------------|---------------------------------------------------|----------------|------------------|-------------------|----------------|
| yang diuji      | Pengujian                                         |                | diharapkan       | didapat           | lan            |
| Menampil        | - Petugas memilih                                 |                | Menampilkan      | Menampilkan       | Baik           |
| kan <i>form</i> | menu data                                         |                | <i>form</i> data | <i>form</i> data  |                |
| data            | petugas                                           |                | petugas          | petugas           |                |
| petugas         |                                                   |                |                  |                   |                |
|                 |                                                   |                |                  |                   |                |
| Tambah          | -Pilih menu data                                  | Masukkan       | Data berhasil    | Data berhasil     | Baik           |
| data            | petugas                                           | data           | dimasukkan dan   | dimasukkan        |                |
| petugas         | -Masukan data                                     | petugas        | Menampilkan      | dan               |                |
|                 | petugas pada                                      |                | pesan data       | Menampilkan       |                |
|                 | <i>form</i> data                                  |                | berhasil         | pesan data        |                |
|                 | petugas<br>Klik tombol                            |                | ditambahkan      | berhasil          |                |
|                 | simpan                                            |                |                  | ditambahkan       |                |
| Ubah data       | - Pilih menu                                      | Masukkan       | Data berhasil    | Data berhasil     | Baik           |
| petugas         | data petugas                                      | data           | diubah dan       | diubah dan        |                |
|                 | Klik tombol<br>$\overline{\phantom{0}}$           | petugas        | Menampilkan      | Menampilkan       |                |
|                 | ubah pada                                         |                | pesan data       | pesan data        |                |
|                 | record data yg<br>dipilih                         |                | berhasil diubah  | berhasil diubah   |                |
|                 | Masukan data<br>$\overline{\phantom{0}}$<br>baru  |                |                  |                   |                |
|                 | Klik tombol<br>$\overline{\phantom{0}}$<br>simpan |                |                  |                   |                |

**Tabel 5.6 Pengujian Modul Data Petugas**

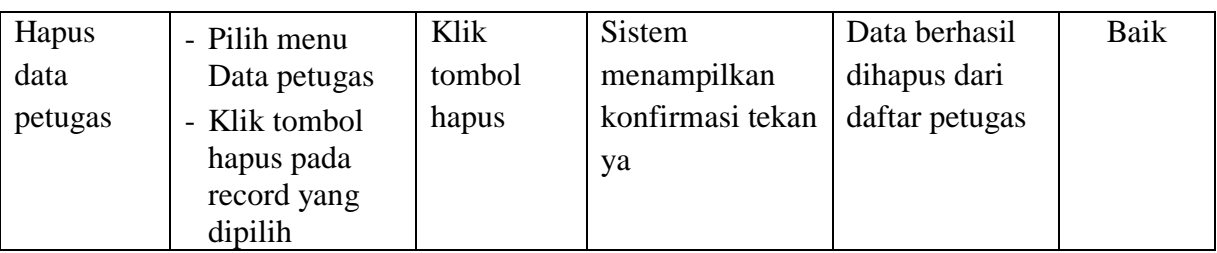

7. Pengujian Modul Laporan

Pada tahap ini dilakukan pengujian modul laporan untuk mengetahui apakah modul berjalan dengan baik atau tidak yang mana terdapat laporan anggota, buku, peminjaman, pengembalian, pengunjung. Berikut pengujian modul pada tabel 5.7.

| <b>Modul</b>    | <b>Prosedur</b>        | <b>Masukan</b> | Keluaran yang    | <b>Hasil</b> yang | Kesimpu |
|-----------------|------------------------|----------------|------------------|-------------------|---------|
| yang diuji      | Pengujian              |                | diharapkan       | didapat           | lan     |
| Menampil        | Petugas memilih        | Klik menu      | Menampilkan      | Menampilkan       | Baik    |
| kan <i>form</i> | menu laporan           | laporan        | laporan          | laporan           |         |
| laporan         | yang ingin di<br>print |                |                  |                   |         |
| Laporan         | - Pilih                | Pilih print    | Data laporan     | Data laporan      | Baik    |
| anggota         | menu'laporan'          | untuk print    | anggota di print | anggota di        |         |
|                 | -Pilih & klik          |                |                  | print             |         |
|                 | laporan                |                |                  |                   |         |
|                 | anggota                |                |                  |                   |         |
| Laporan         | - Pilih                | Pilih print    | Data laporan     | Data laporan      | Baik    |
| buku            | menu'laporan'          | untuk print    | buku di print    | buku di print     |         |
|                 | Pilih & klik           |                |                  |                   |         |
|                 | laporan buku           |                |                  |                   |         |
| Laporan         | - Pilih                | Pilih print    | Data laporan     | Data laporan      | Baik    |
| peminjam        | menu'laporan'          | untuk print    | peminjaman di    | peminjaman di     |         |
| an              | -Pilih & klik          |                | print            | print             |         |
|                 | laporan                |                |                  |                   |         |
|                 | peminjaman             |                |                  |                   |         |
| Laporan         | - Pilih                | Pilih print    | Data laporan     | Data laporan      | Baik    |
| pengembal       | menu'laporan'          | untuk print    | pengembalian di  | pengembalian      |         |

**Tabel 5.7 Pengujian Modul Laporan**

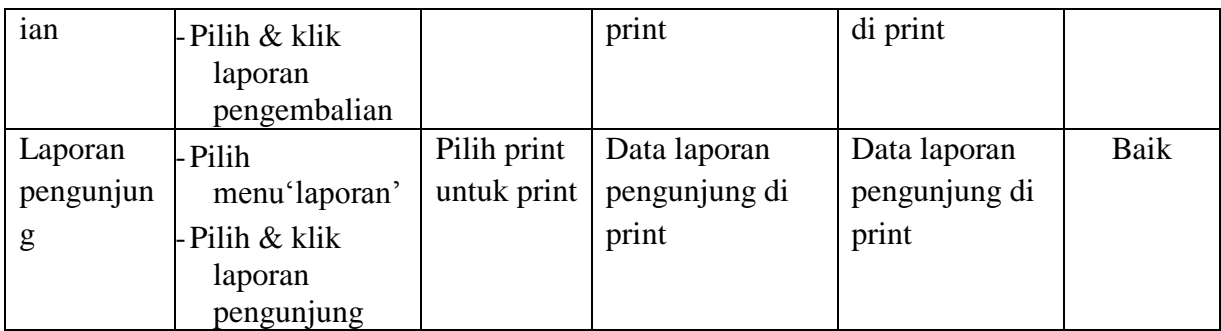

# 8. Pengujian Modul Penunjung

Pada tahap ini dilakukan pengujian modul absen untuk mengetahui apakah modul berjalan dengan baik atau tidak yang mana terdapat kegiatan absen, tambah Penunjung. Berikut pengujian modul pada tabel 5.8.

| <b>Modul</b>    | <b>Prosedur</b>  | <b>Masukan</b> | Keluaran yang         | <b>Hasil</b> yang | <b>Kesimpu</b> |
|-----------------|------------------|----------------|-----------------------|-------------------|----------------|
| yang diuji      | Pengujian        |                | diharapkan            | didapat           | lan            |
| Menampil        | User memilih     | Memasuk        | Menampilkan           | Menampilkan       | Baik           |
| kan <i>form</i> | tombol 'absen'   | kan data       | <i>form</i> Penunjung | form              |                |
| Absen           |                  | pengunjun      |                       | Penunjung         |                |
|                 |                  | g              |                       |                   |                |
| Tambah          | Pilih tombol     | Memasuk        | Data tersimpan        | Data tersimpan    | Baik           |
| Penunjung       | absen            | kan data       | tampil dan            | tampil dan        |                |
| manual          | -Masukan data    | pengunjun      | menampilkan           | menampilkan       |                |
|                 | pada <i>form</i> | g              | pesan berhasil        | pesan berhasil    |                |
|                 | Penunjung        |                |                       |                   |                |
|                 | Klik tombol      |                |                       |                   |                |
|                 | simpan           |                |                       |                   |                |
| Tambah          | Pilih tombol     | Scan kartu     | Data tersimpan        | Data tersimpan    | Baik           |
| Penunjung       | absen            | anggota        | tampil dan            | tampil dan        |                |
| otomatis        | Masukan data     |                | menampilkan           | menampilkan       |                |
|                 | pada form        |                | pesan berhasil        | pesan berhasil    |                |
|                 | Penunjung        |                |                       |                   |                |
|                 | Klik tombol      |                |                       |                   |                |
|                 | simpan           |                |                       |                   |                |

**Tabel 5.8 Pengujian Modul Absen**

# 9. Pengujian Sistem

Pada tahap ini dilakukan pengujian sistem untuk mengetahui apakah sistem berjalan dengan baik atau. Berikut pengujian modul pada tabel 5.8.

| <b>Modul</b>                                   | <b>Prosedur</b>                                                                                                    | <b>Masukan</b>                 | Keluaran yang                                                                           | <b>Hasil</b> yang                                                                          | <b>Kesimpu</b> |
|------------------------------------------------|----------------------------------------------------------------------------------------------------|--------------------------------|-----------------------------------------------------------------------------------------|--------------------------------------------------------------------------------------------|----------------|
| yang diuji                                     | Pengujian                                                                                                    |                                | diharapkan                                                                              | didapat                                                                                    | lan            |
| Login<br>Petugas                               | - Buka program<br>Masukan<br>Username dan<br>Password<br>- Tekan Enter<br>atau klik<br>tombol Login                                                                  | Username,<br>Password,         | Petugas masuk<br>kedalam<br>halaman utama.                                              | Petugas masuk<br>kedalam<br>halaman<br>utama.                                              | Baik           |
| Menampil<br>kan <i>form</i><br>data<br>anggota | - Petugas memilih<br>menu data<br>anggota                                                                                                    | $\overline{a}$                 | <b>Sistem</b><br>enampilkan<br>form data<br>anggota                                     | Sistem<br>menampilkan<br>form data<br>anggota                                              | Baik           |
| Tambah<br>data<br>anggota                      | -Pilih menu data<br>anggora<br>- Masukan data<br>anggota pada<br><i>form</i> data<br>anggota<br>Klik tombol<br>simpan                                                | Memasuk<br>kan data<br>anggota | Data berhasil<br>dimasukkan dan<br>Menampilkan<br>pesan data<br>berhasil<br>ditambahkan | Data berhasil<br>dimasukkan<br>dan<br>Menampilkan<br>pesan data<br>berhasil<br>ditambahkan | Baik           |
| Ubah data<br>anggota                           | - Pilih menu<br>data anggota<br>Klik tombol<br>$\overline{\phantom{a}}$<br>'ubah' pada<br>record data yg<br>dipilih<br>Masukan data<br>baru<br>Klik tombol<br>simpan | Memasuk<br>kan data<br>anggota | Data berhasil<br>diubah dan<br>Menampilkan<br>pesan data<br>berhasil diubah             | Data berhasil<br>diubah dan<br>Menampilkan<br>pesan data<br>berhasil diubah                | Baik           |
| Hapus<br>data<br>anggota                       | - Pilih menu<br>data anggota<br>- Klik tombol<br>'hapus' pada                                                                                                    | Klik<br>tombol<br>hapus        | Sistem<br>menampilkan<br>konfirmasi tekan<br>ya                                         | Data berhasil<br>dihapus dari<br>daftar anggota                                            | Baik           |

**Tabel 5.9 Pengujian Sistem**

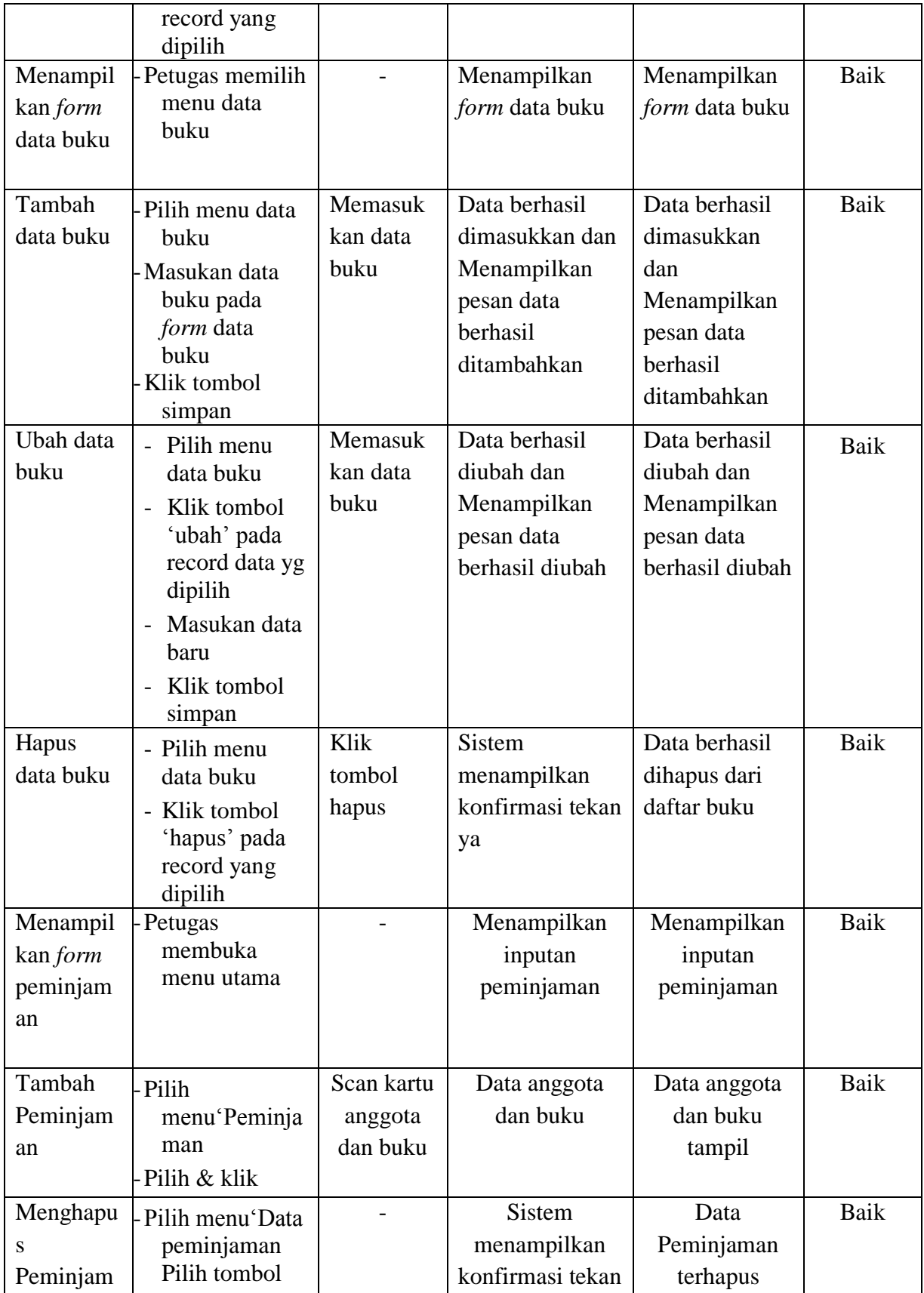

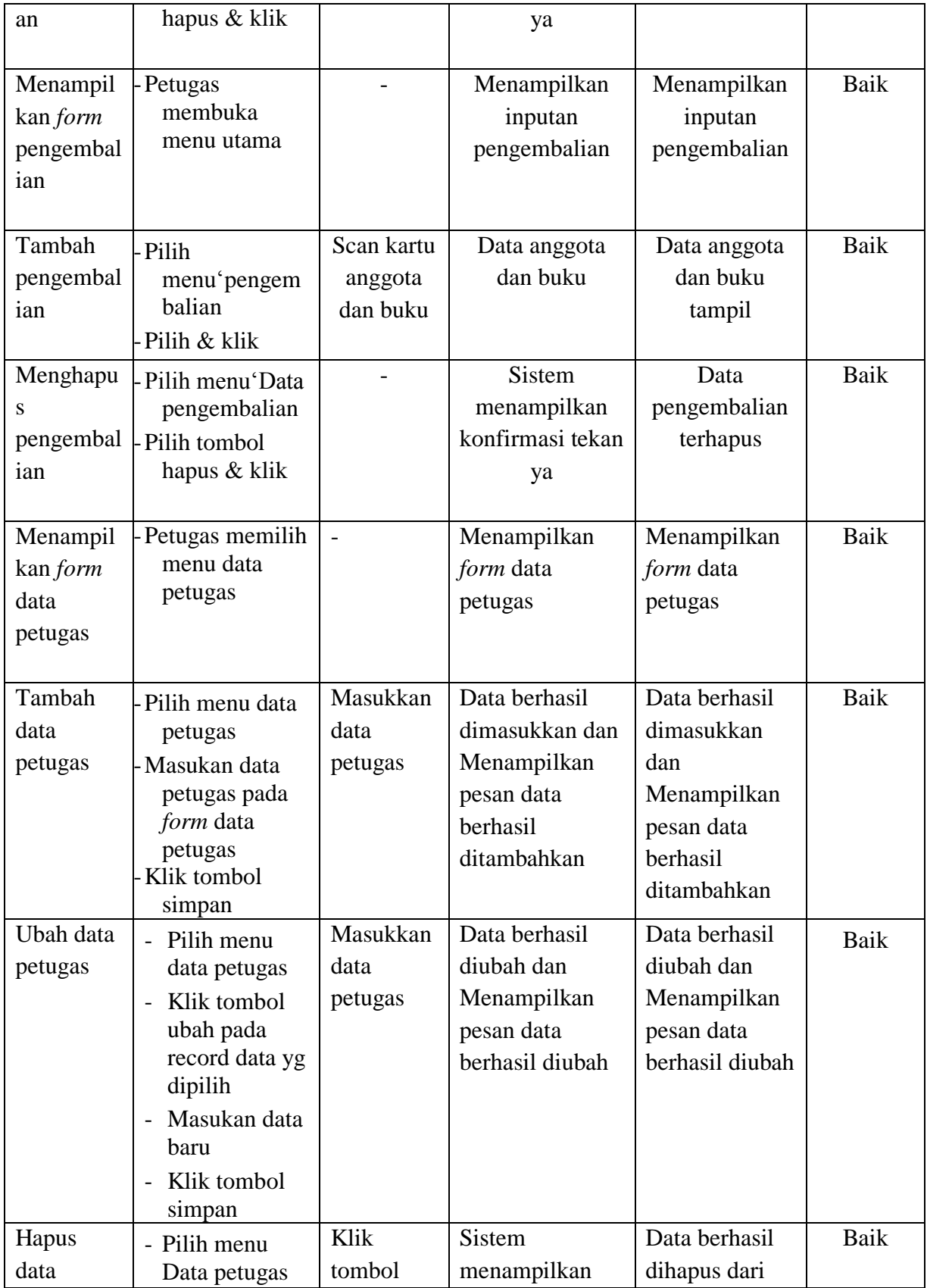

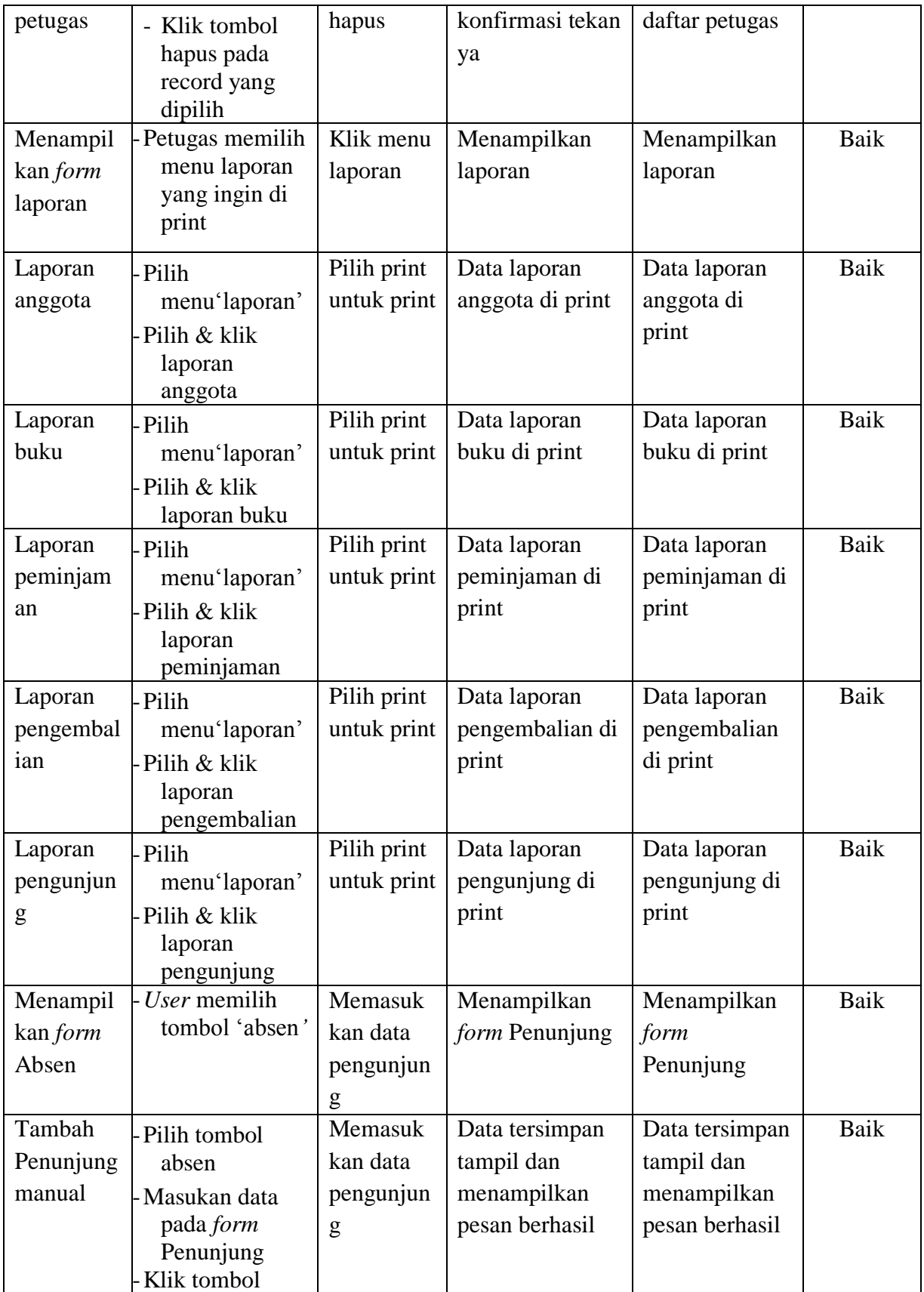

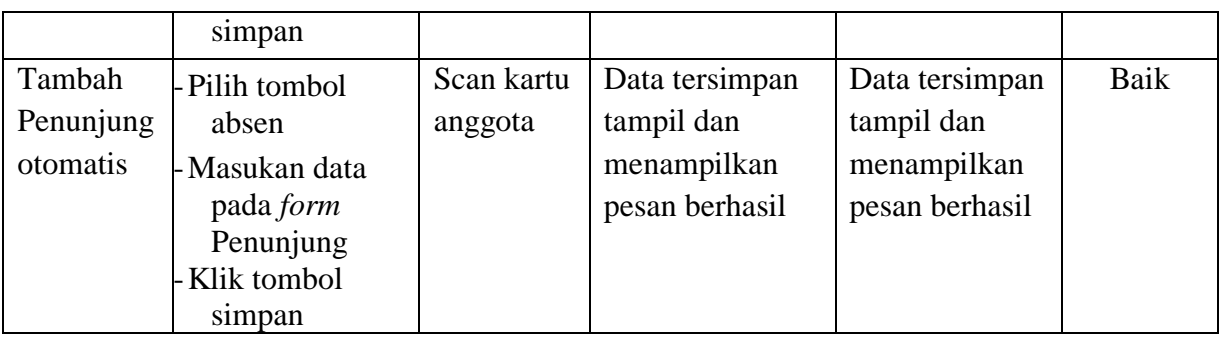

# **5.3 ANALISIS HASIL YANG DICAPAI OLEH SISTEM**

Setelah selesai melakukan implementasi dan pengujian, adapun Analisis hasil yang dicapai sistem ini adalah sebagai berikut :

1. Kelebihan Sistem

Setelah melakukan pengujian terhadap sistem yang dibuat dapat dijabarkan mengenai kelebihan sistem yang dapat dilihat sebagai berikut :

- a. Anggota tidak perlu lagi mencatat saat peminjaman buku ataupun mengunjungi perpustakaan.
- b. Memudahkan untuk melihat data buku perpusatakaan.
- c. Petugas tidak perlu mecatat cukup memindai.
- 2. Kekurangan Sistem

Setelah melakukan pengujian terhadap sistem yang telah dibuat terdapat kekurangan sistem yang dapat dilihat sebagai berikut :

- a. Data tidak tersimpan di dalam kartu RFID.
- b. Penataan dan desain *interface* kurang.
- c. Biaya yang dibutuhkan cukup besar
- d. Kartu RFID hanya bisa digunakan satu kali dalam system peminjaman dan pegembalian buku.